Uniqkey Guide

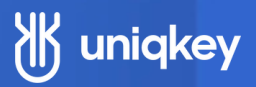

# **How to Set Up a SCIM Integration with Uniqkey and Azure AD**

#### **Introduction:**

This guide explains how to set up a SCIM integration using Uniqkey and Azure Active Directory.

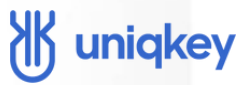

#### **Requirements:**

You need admin access to Uniqkey and permission to create enterprise applications in Azure Active Directory. Please note that assigning users to groups requires a paid version of Azure.

## **Instructions**

## **1. Access Azure AD**

• Log in to your Azure Active Directory (AD).

### **2. Navigate to Enterprise Applications**

Use the left-side menu to navigate to your "Enterprise Applications".

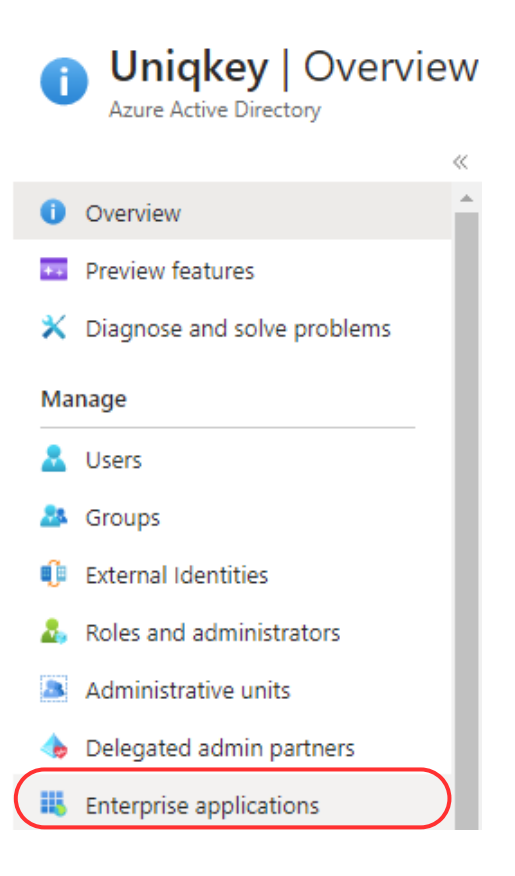

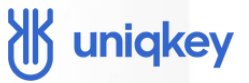

#### **3. Create a New Application**

Click "New application".

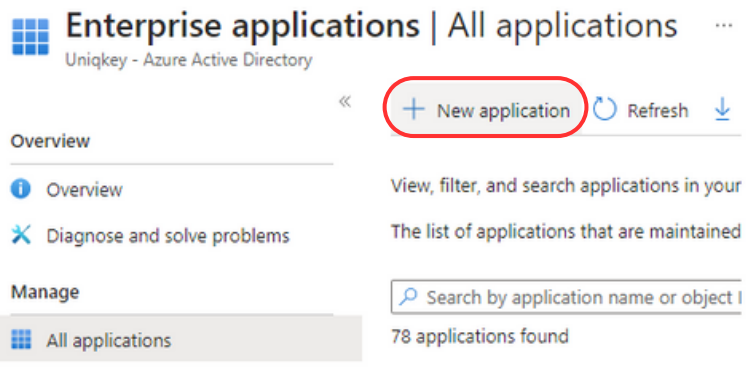

Select "Create your own application".

#### **Browse Azure AD Gallery**

A Got feedback? Create your own application

Provide a fitting name for the Enterprise Application and select the "Nongallery" app option.

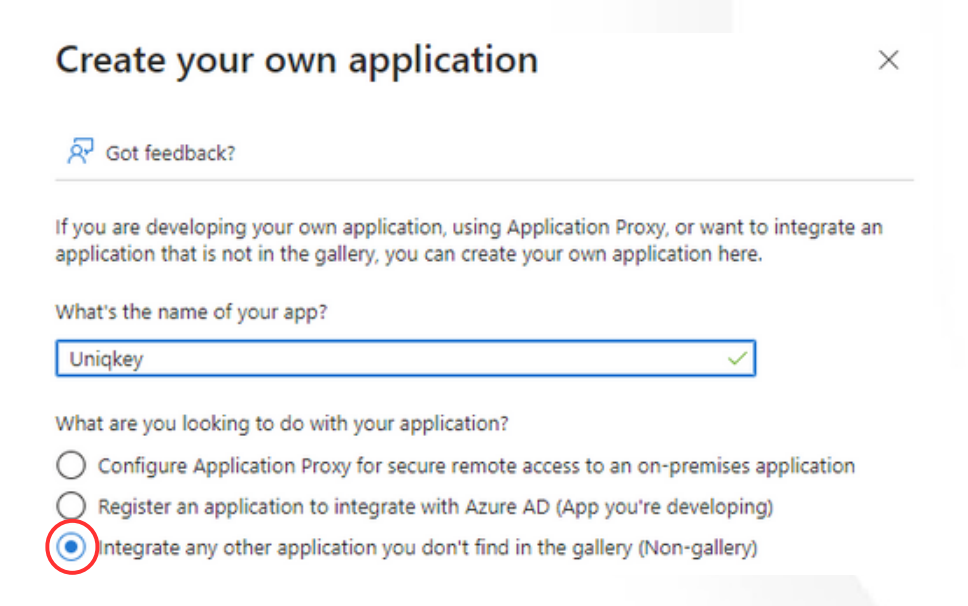

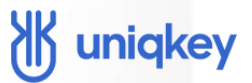

#### **4. Manage Users and Groups**

- After the application is created, go to the "users and groups" tab.
- From here, you can manage your users and groups. If you wish to assign users individually, simply add them directly

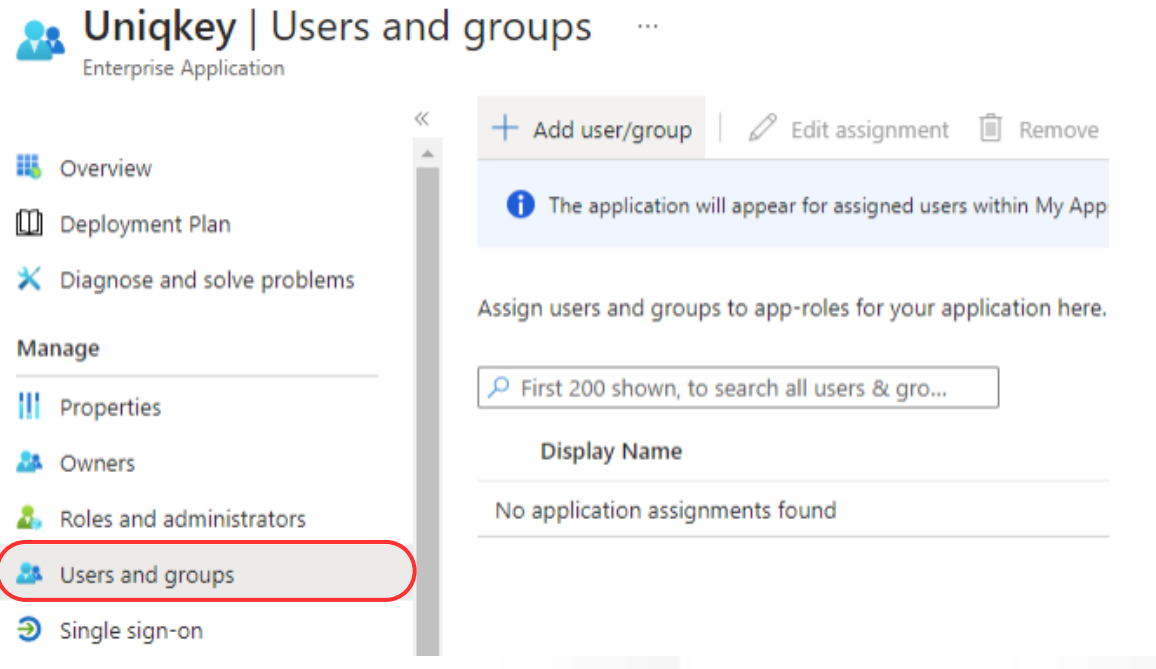

#### **Things you need to know before continuing**

- If using groups, only global security groups are supported by SCIM.
- Users in groups don't need to be directly assigned if they're members of an added security group.
- Group nesting is not supported.
- Users will be provisioned to Uniqkey if they have a connection to the Enterprise Application.
- If users are part of multiple groups assigned to the Enterprise App and get removed from one of them, they will still maintain their connection to the Uniqkey app.
- If you want to remove a user from Uniqkey, they must be removed from all the relevant security groups before they can be provisioned out of Uniqkey.

## W uniqkey

# **Instructions**

#### **5. Activate Provisioning**

Navigate to the "Provisioning" tab.

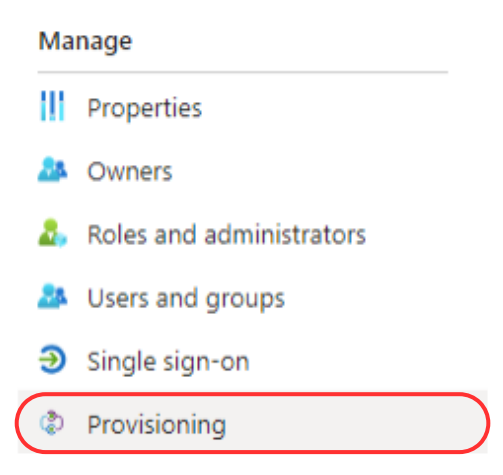

• Click the "Get started" button.

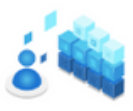

Automate identity lifecycle management with Azure Active Directory Automatically create, update, and delete accounts when users join, leave, and move within your organization. Learn more.

## **6. Set Provisioning Mode**

Change the "Provisioning Mode" to automatic.

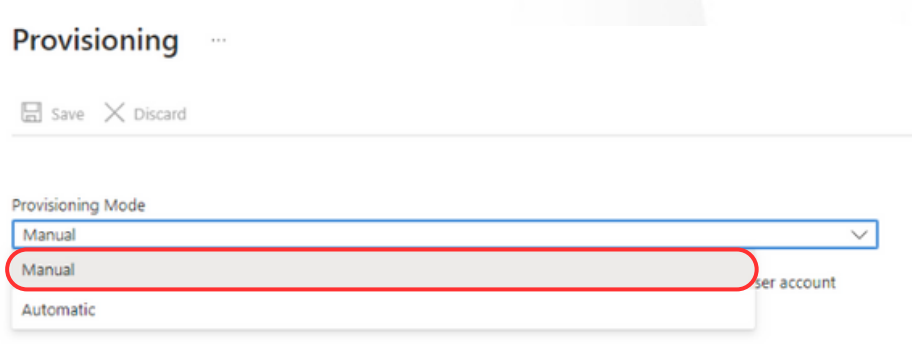

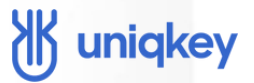

#### **7. Enter Tenant URL and secret token**

- In the "Admin Credentials" panel, provide your tenant URL and secret token from your Uniqkey admin portal.
- To find these details, log in to your Uniqkey admin portal and go to the "Settings" page.

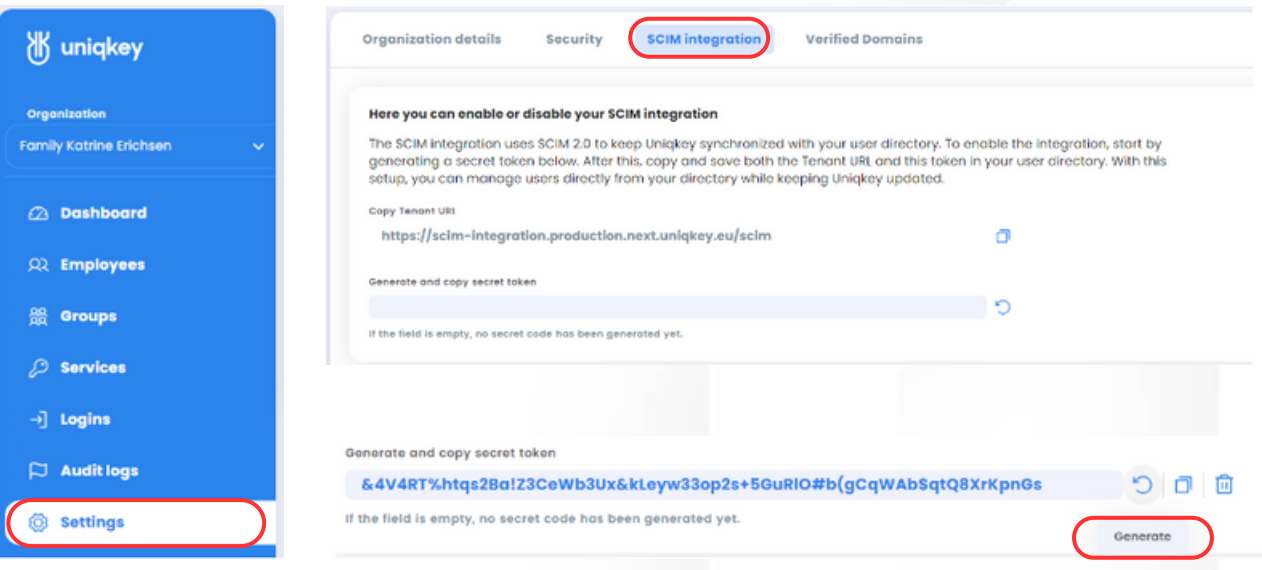

- Copy the tenant URL and paste it into the corresponding field in Azure AD.
- To generate the secret token, click the "Generate" button.
- Add this token to the provisioning settings in Azure.

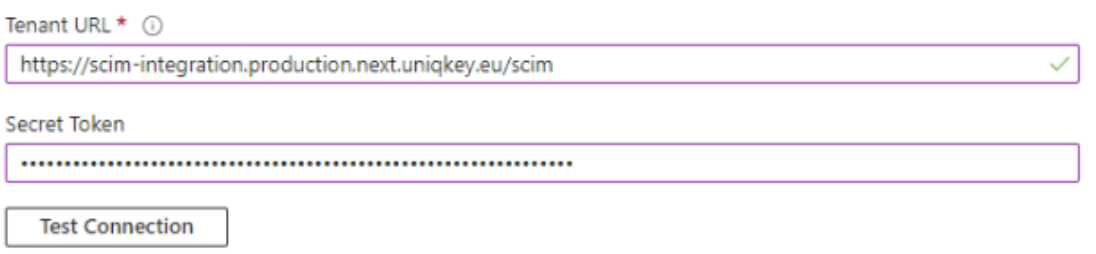

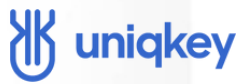

#### **8. Test Connection**

After adding the URL and token, click "Test Connection" to verify the link between your enterprise application and Uniqkey.

**Test Connection** 

A prompt will appear to confirm the connection.

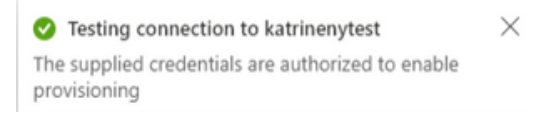

#### **9. Save Changes**

Save the changes by clicking the button at the top of the screen.

#### Provisioning

 $\Box$  Save  $\times$  Discard

#### **10. Start Manual Provisioning**

• Initially, manual start is required. Go back to the "Provisioning" tab and click "Start Provisioning."

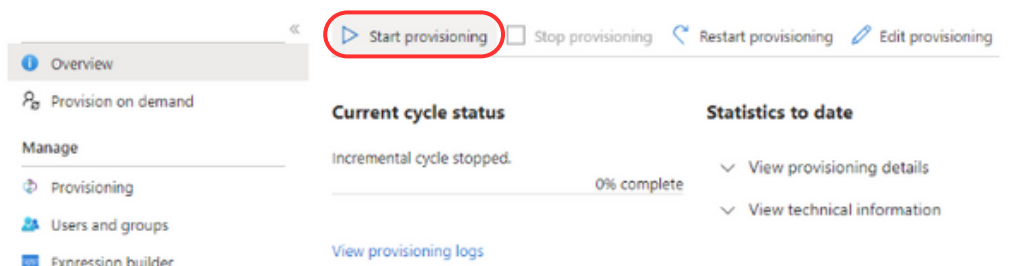

A notification will appear indicating that provisioning will now run on a 45 minute schedule.

## W uniqkey

#### **11. User Status and Invitations**

Your assigned users and groups will now be provisioned to your Uniqkey admin portal.

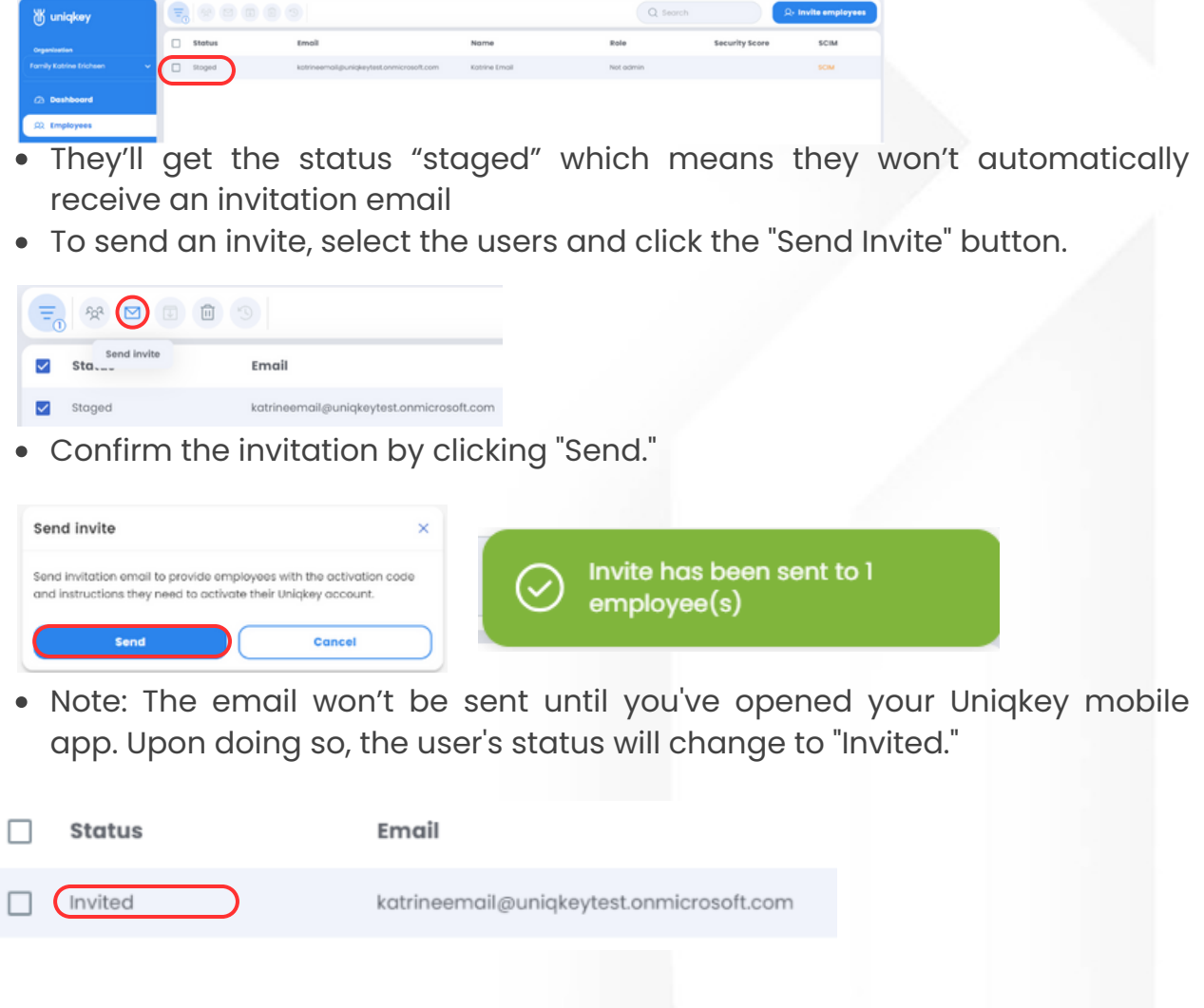

#### **Troubleshooting:**  $\begin{bmatrix} \bullet \end{bmatrix}$

If you're experiencing issues during this process, please refer to our Help Center or contact our support team at:

<https://uniqkey.zendesk.com/hc/en-gb> +45 71 96 99 67 support@uniqkey.eu